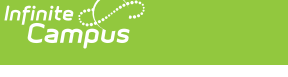

## **Special Ed Setup - State Reporting Purposes Only (Arizona)**

Last Modified on 03/11/2024 8:45 am CDT

#### [Special](http://kb.infinitecampus.com/#special-ed-plan-type-setup) Ed Plan Type Setup | [Flags](http://kb.infinitecampus.com/#flags)

This article describes the necessary setup for special education information to report correctly in Ed-Fi Resources for customers not using Campus as their primary special education program. This transaction reports based on data entered in IEPs and Exit Evaluations.

**This article is for customers NOT using Campus Special Education.** Do not use this article when you are using Infinite Campus to manage your legally compliant special education documents.

See the State [Reported](http://kb.infinitecampus.com/help/state-reported-special-ed-fields-arizona) Special Ed Fields (Arizona) document for information about which Special Ed fields need to be filled out for State Reporting purposes.

Students need two types of documents for state reporting:

- Plan (IEP) records special education participation
- Exit Evaluation records the student's exit from the special education program

# **Special Ed Plan Type Setup**

[Create](http://kb.infinitecampus.com/#create-an-iep-plan-type) an IEP Plan Type | Create an Exit [Evaluation](http://kb.infinitecampus.com/#create-an-exit-evaluation-eval-type) Eval Type

Tool Search: Special Ed Plan Type, Evaluation Types

Campus special education documents (plans, evaluations, etc) are managed through Plan [Types](https://kb.infinitecampus.com/help/plan-types-special-ed) and Eval [Types](https://kb.infinitecampus.com/help/eval-types-special-ed), which are versions of a document. Plan and Eval Types allow Campus to provide current documents while maintaining historical formats for reporting and compliance purposes. Even when your district is not using Campus to manage compliant documents, you still need a plan type to assign to students and store their state reporting data.

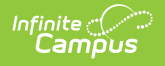

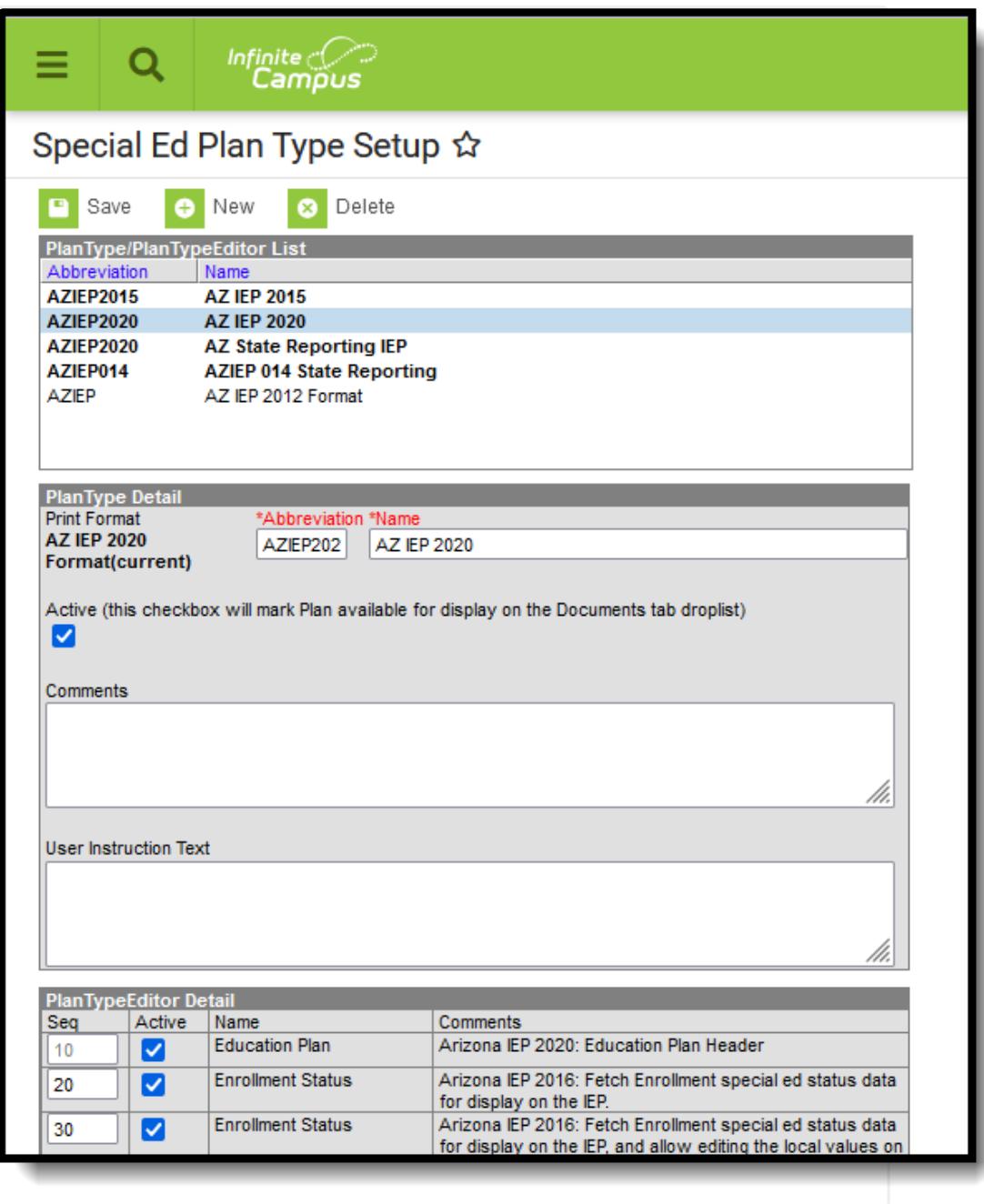

Special Ed Plan Setup

### **Create an IEP Plan Type**

**Classic View:** Student Information > Special Ed Administration > Special Ed Plan Setup

- 1. Click **New**. A Plan Type Detail editor displays.
- 2. Select the **Print Format** that ends with **(current).** State reporting data is pulled from documents with this print format.

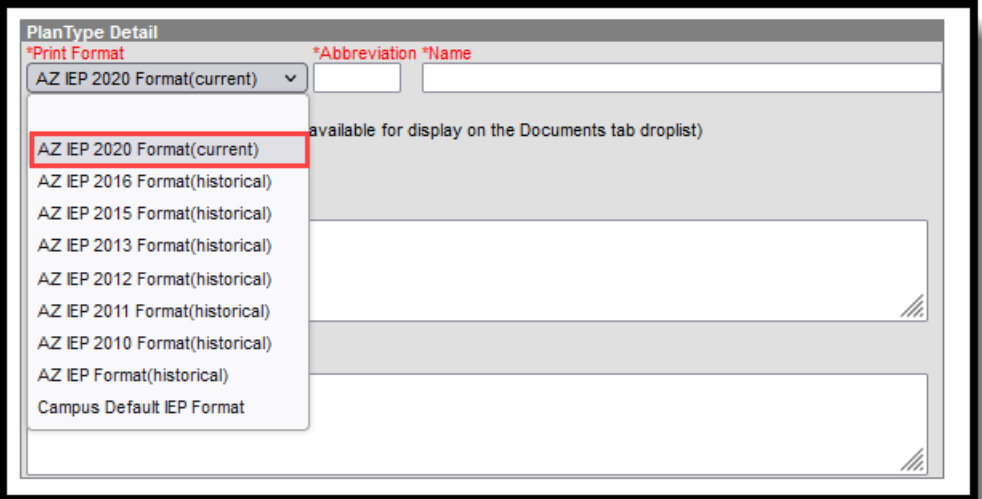

lnfinite <mark>o</mark>

The Print Format that ends in (**current)** is the most accurate and allows for better processing of student data. It is advised that the most current format be used; however, older (those not marked current) are still supported but they may not report every scenario correctly.

- 3. Enter an **Abbreviation** for the Plan Type, such as AZIEP2020.
- 4. Enter a **Name** for the Plan Type (such as AZ State Reporting IEP or AZ IEP 2020).
- 5. Mark the **Active** checkbox. This allows that Plan Type to be selected when creating a new IEP document for a student.
- 6. In the **Plan Type Editor Detail** section below, remove all **Active** checkboxes and **Sequence** values from the listed editors EXCEPT **Education Plan** and the second **Enrollment Status** (this editor has these comments: "Arizona IEP 2016: Fetch Enrollment special ed status data for display on the IEP, and allow editing the local values on the plan").
- 7. Click **Save**. The new IEP plan is now listed in the Plan Type Editor List.

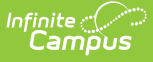

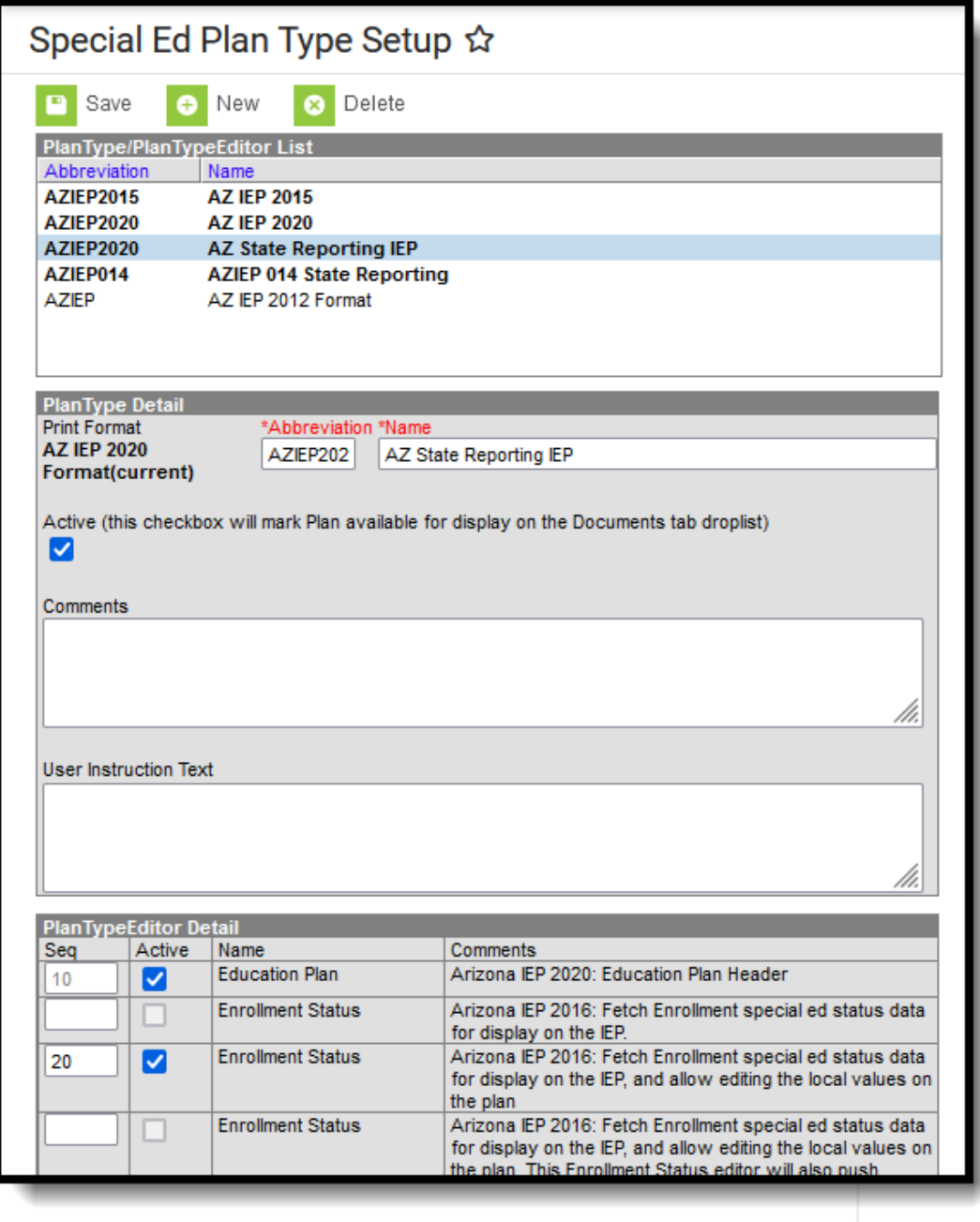

IEP Plan Setup for State Reporting Only

In some districts, an IEP format called **AZIEP 014 State Reporting** is available (the plan type was created during conversion). While it is advised that the most current IEP format be used for accurate reporting, the older formats are still accepted.

#### **Create an Exit Evaluation Eval Type**

**Classic View:** Student Information > Special Ed Administration > Special Ed Eval Setup

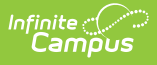

- 1. Click **New**. An Eval Type Detail editor displays.
- 2. Select the **Print Format** that ends with **(current).** State reporting data is pulled from documents with this print format.

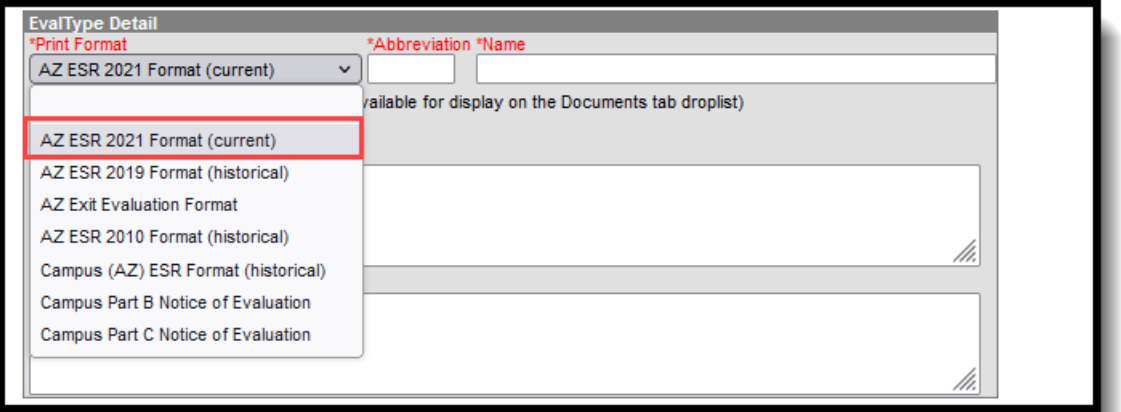

Eval Types must be created from the print format ending in **(current)** to be included in state reporting. New print formats are released yearly, which require new Eval Types to be created.

- 3. Enter an **Abbreviation** for the evaluation, such as AZExit or AZEvalSR.
- 4. Enter a **Name** for the Eval Type (such as AZ State Reporting Eval or AZ Eval 2020).
- 5. Mark the **Active** checkbox. This allows that plan type to be selected when creating an evaluation document for a student.
- 6. In the **Eval Type Editor Detail** section, remove all **Active** checkboxes and **Sequence** values from the listed editors EXCEPT **Evaluation Information.**
- 7. Click **Save**. The new evaluation plan is now listed in the Eval Type Editor List.

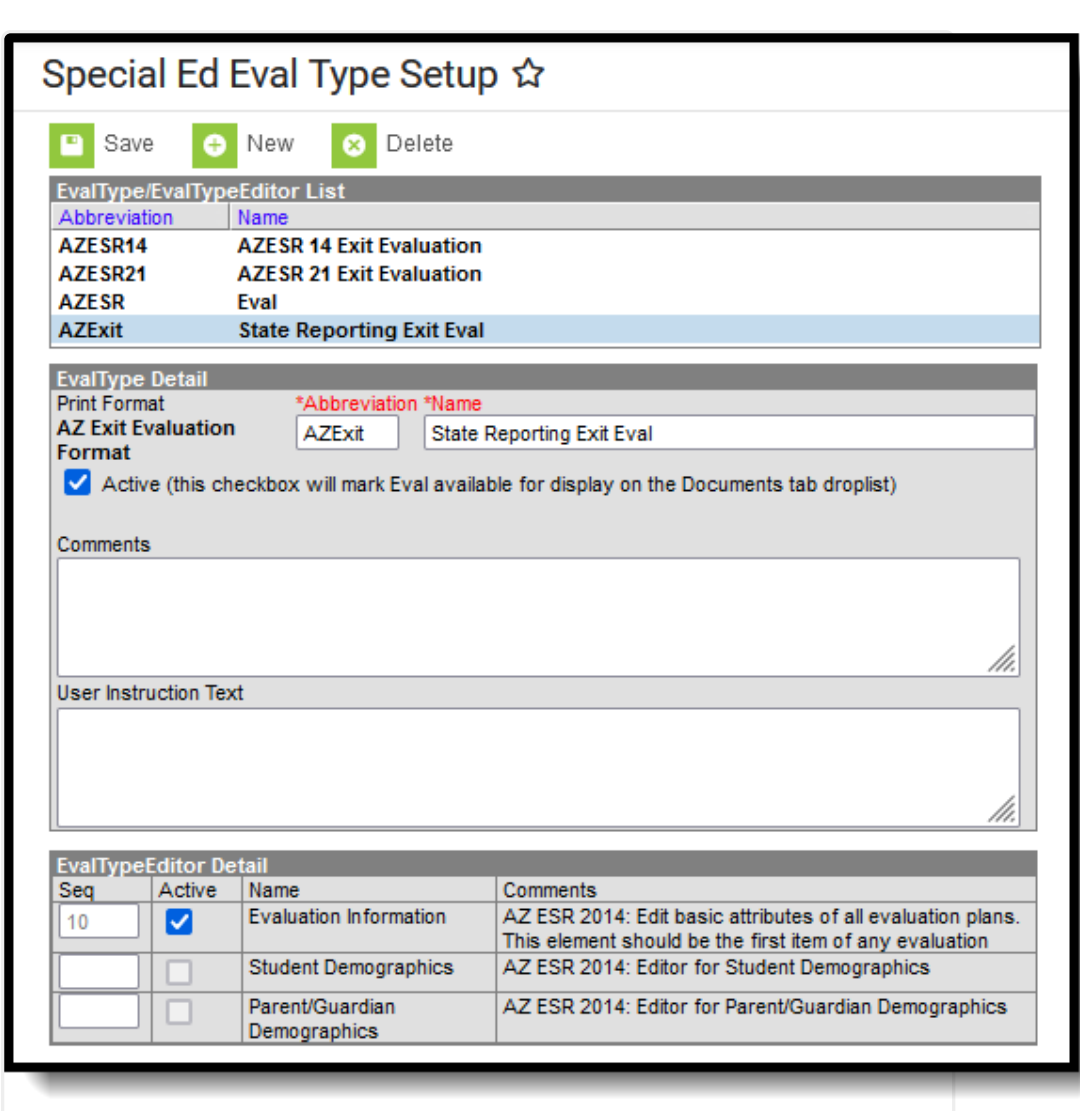

Evaluation Setup for State Reporting Only

## **Flags**

ٰ Infinite<br>Campus

Flags [Setup](http://kb.infinitecampus.com/#flags-setup) | Student Flag [Assignment](http://kb.infinitecampus.com/#student-flag-assignment)

A student can be flagged as Special Ed so it displays in roster with all the same security and functionality as though the student has an IEP. **Flags should only used when Special Ed data is NOT entered in Campus.**

First, create the Special Ed [flag](http://kb.infinitecampus.com/help/flags); then [assign](http://kb.infinitecampus.com/help/flags-student) the flag to the student.

A student's Special Ed flag should span the entire time they are participating in Special Ed. A new flag does NOT need to be created each time a Special Ed record changes.

### **Flags Setup**

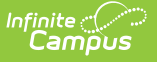

**Classic View:** Program Administration > Flags

**Search Terms:** Flag Setup

- 1. Click **New.** A **Flags Detail** editor displays.
- 2. Enter a **Name** for the flag e.g., SPED, Special Ed or Special Ed Student.
- 3. In the **State Program Code** field, select **999: IEP - Not State Reported** .
- 4. Mark the **Active** checkbox. This allows the flag to be assigned to the student.
- 5. Mark the **Special Ed** checkbox. This ensures the student is flagged in Campus as though they have an IEP.
- 6. Click **Save.**

To have the flag display in the student header, also mark the **Flagged** checkbox. Then, choose a **Flag Image** and a **Flag Color**.

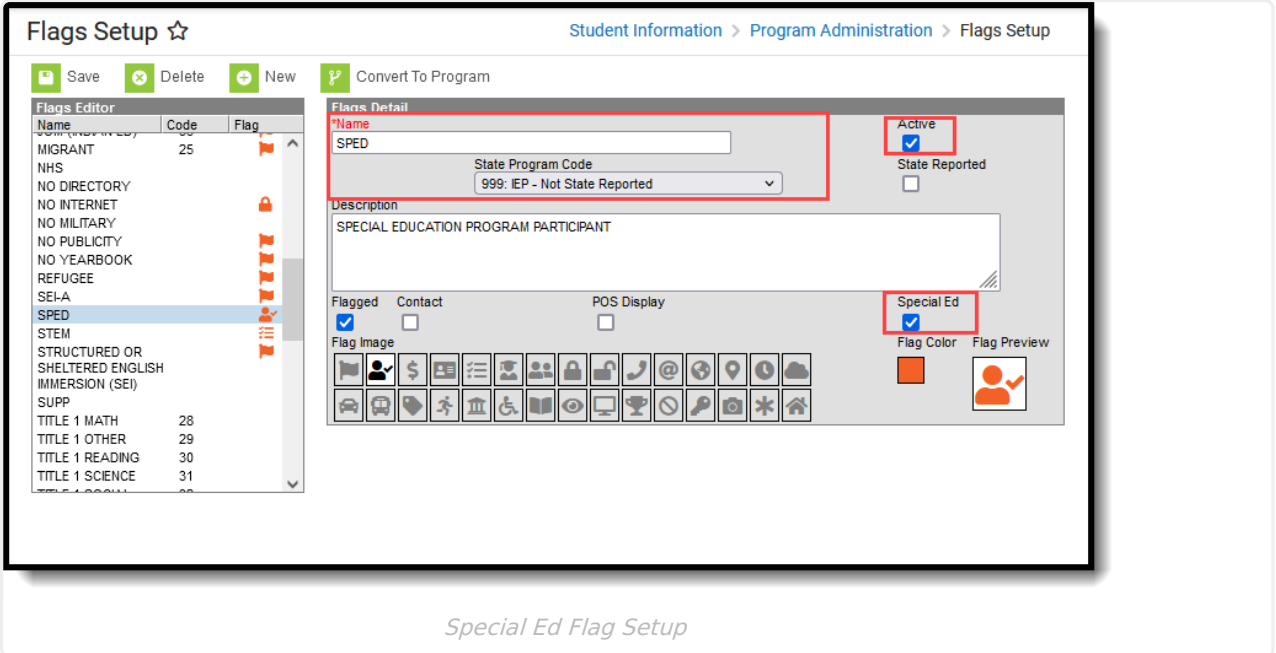

#### **Student Flag Assignment**

**Classic View:** Student Information > General > Flags

#### **Search Terms:** Flags

- 1. Click **New**. A **Student Flag Detail** editor displays.
- 2. Select the Special Ed flag in the Flags dropdown.
- 3. Enter the **Start Date**. This is the earliest start date of the Special Ed State Reporting records.
- 4. Click **Save.** The Special Ed flag is now listed in the Student Flag Editor.

When you selected a Flag Image and Color and marked the checkbox for Flagged when setting up the Special Ed flag, the student's header information displays a Special Ed flag.

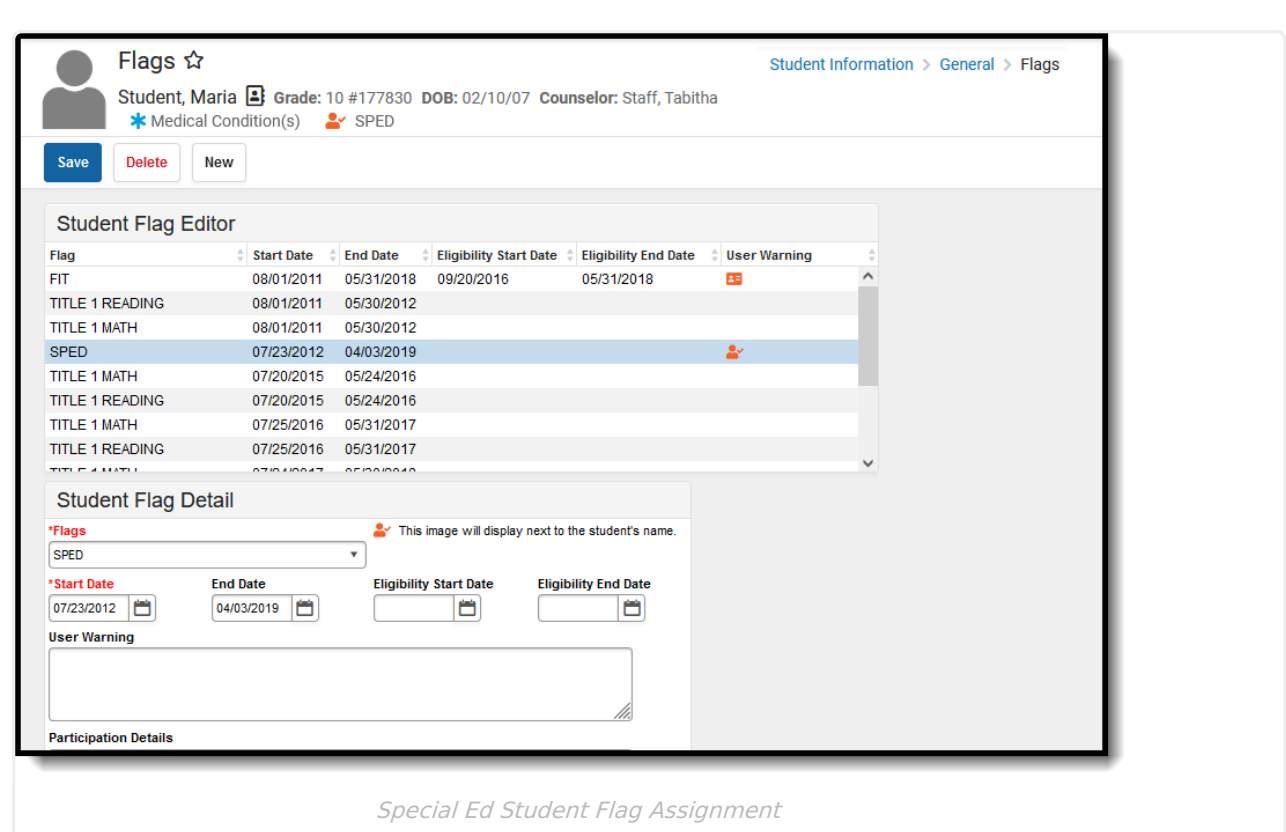

Infinite<br>Campus